Moodle 穴埋めテスト問題変換ツール Quiz Translator CLOZE with STACK の使い方

- 1. QuizTranslator CLOZE with STACK の起動
	- 1. QuizTranslator\_CLOZE with STACK をダブルクリックして起動させます。
	- 2. 初回のみ,次のダイアログが表示されます。「はい」をクリックしてください。

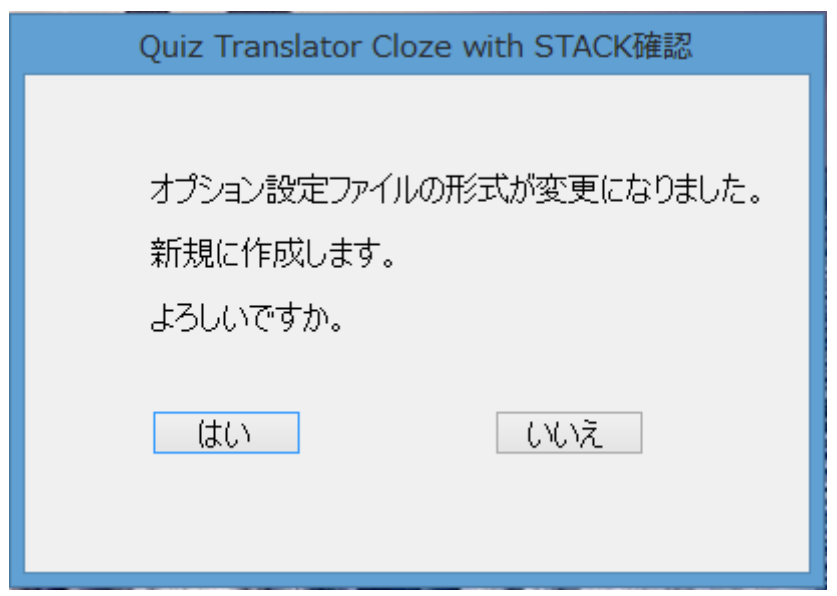

3. アプリケーションの画面が表示されます。

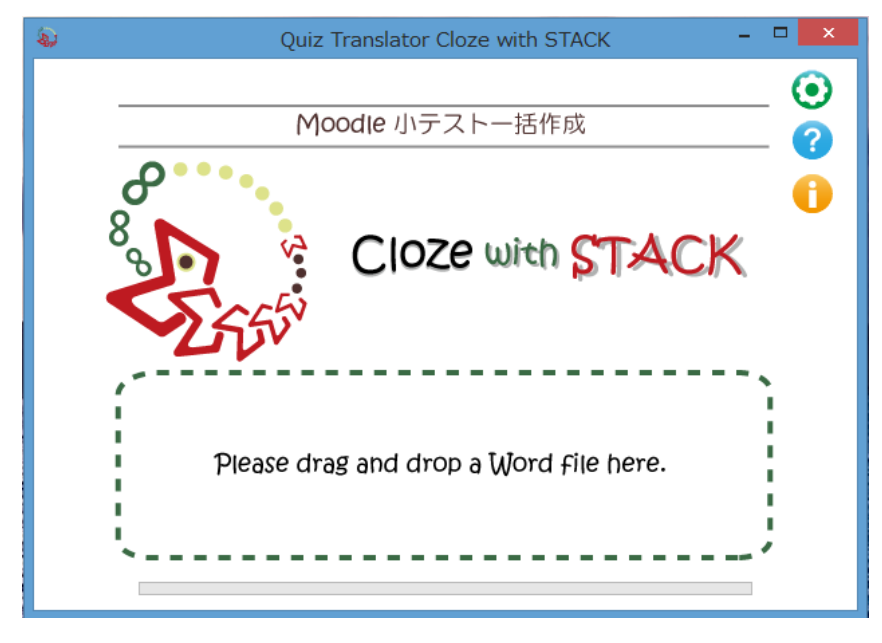

オプションの設定画面を開きます。 オンライン・ヘルプを表示します。 バージョンなどを表示します。

# 2.Word ファイルから XML 変換

1. 作成した穴埋め問題ファイル (Word) を QuizTranslator\_CLOZE with STACK 内にドラッグ&ドロップ します。

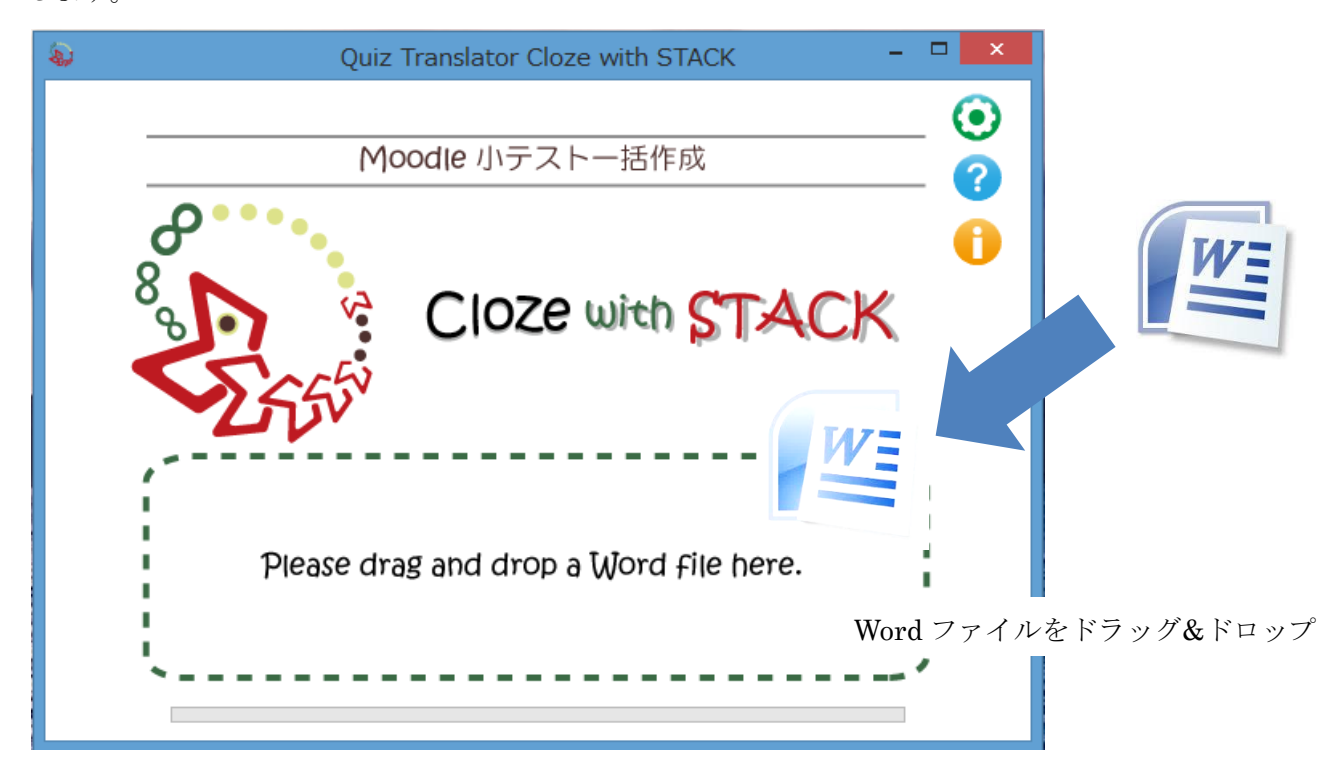

2. Moodle3.x の XML 形式に変換されたファイルが自動的に作成され,元ファイルと同じ場所に保存されます。

# 2-1 作成元ファイルと作成されるファイル

QuizTranslator\_CLOZE with STACK 内にドラッグ&ドロップすると,XML ファイルおよびビュアー表示フ ォルダが作成されます。

【Word ファイルから XML ファイルの変換例】

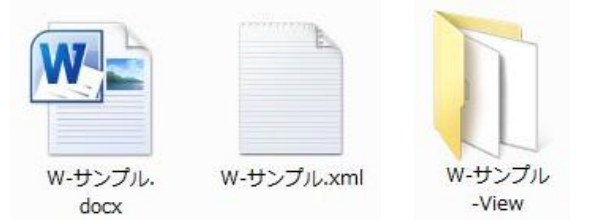

元 フ ァ イ ル : w-サンプル.docx (穴埋め問題 (数式) の Word ファイル) 作成ファイル等:w-サンプル.xml (Moodle XML 形式ファイル) w-サンプル-View(ビュアー表示ファイルフォルダ)

※ 注意事項

 Quiz Translator CLOZE with STACK による Word ファイルの変換を行う際,開かれている Word ファイ ルがあると,自動的に閉じられるので注意してください。

# 2-2 設定情報の表示

オプション設定により,小テストの問題を Moodle に掲載した状態を表示するビュアー機能にて確認す ることができます。

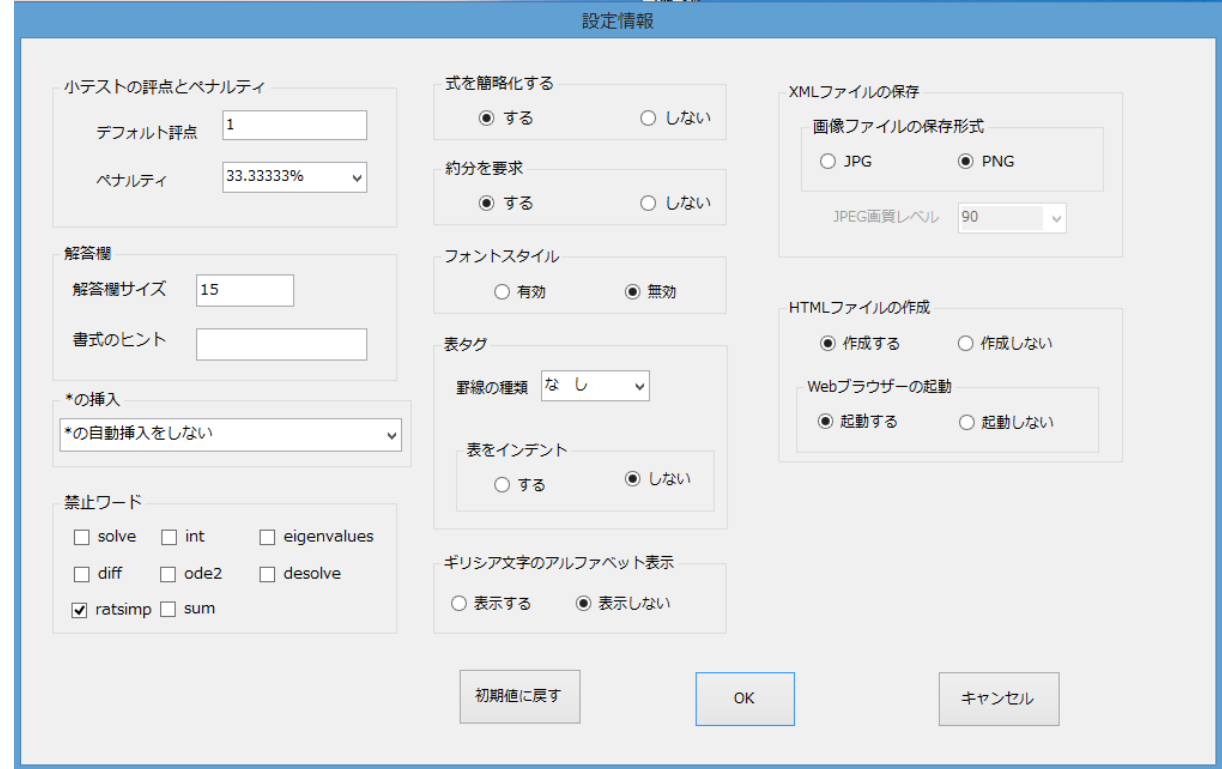

# 2-3 HTML ビュアー機能での閲覧画面

HTML ビュアー画面で,小テストの問題を Moodle に掲載した状態を表示します。

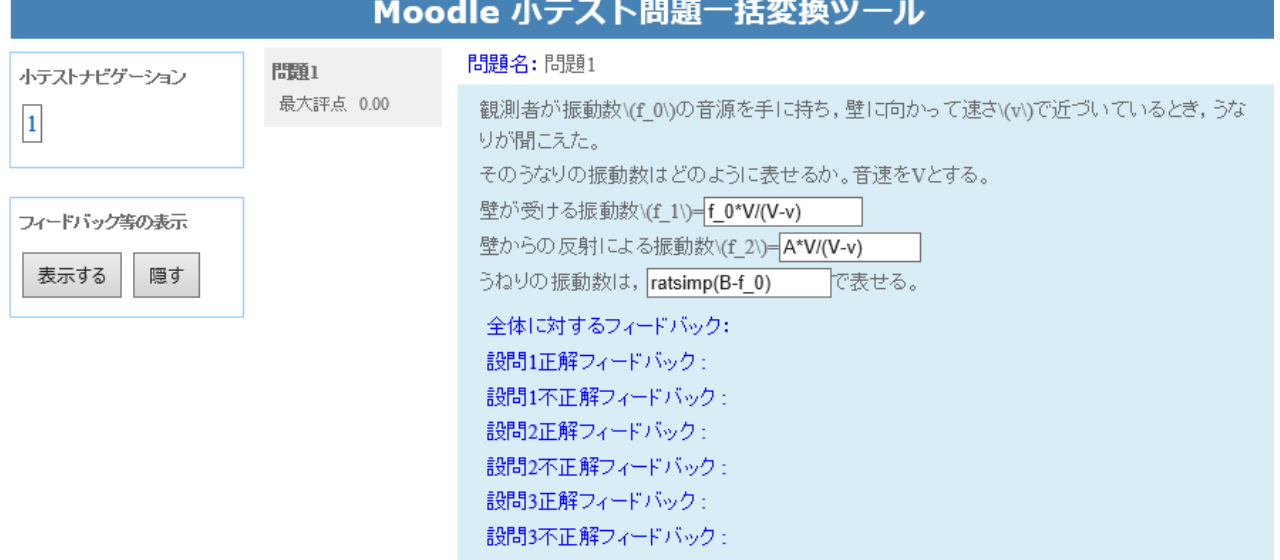

# 3.Word 形式データの書式

行頭の空白,タブは取り除いて処理します。 制御記号の大文字・小文字および半角・全角は原則として区別しません。 行頭に「//」のある行はコメント行です。

### 3-1 問題バンクのカテゴリの指定

Word 文書の先頭に「\$\$/」とカテゴリ名を記述すると, Moodle にアップデートした時に、指定した問 題バンクのカテゴリに小テスト問題を格納させることができます。

```
【カテゴリ指定時の記述例】
 $$/穴埋め問題(数式)のデフォルト
```

```
【カテゴリ指定時の XML 変換例】
<quiz><!-- question: 2 X線回析 -->
 <question type="category">
   <category>
     <text>$course$/穴埋め問題(数式)のデフォルト</text>
    </category>
  </question>
 <question type="stack">
```
# 3-2 問題の記述

行頭に「問題」がある行以降を問題とみなします。

### 3-3 問題名の記述

問題の開始行のテキストが問題名になります。 問題名の「問題」以降を,Moodle の XML ファイルでの question: number になります。 「問題」以降のテキストが数値でない場合は,問題の出現順番号が question: number になります。

## 3-4 問題文

問題名の次の行から,次の「問題」が出現するまでを問題文とみなします。 コメントおよび末尾の空白行は無視されます。

#### 3-5 問題形式

数式及び数値の記述問題に対応しています。

ただし,問題作成に際し,次のような記載があった場合,正常に変換されませんのでご留意ください。

① 問題文の中で,「問題」といった単語は利用できません。

問題の区切りの判別がつかないため

② 問題文で変数を蛍光ペンで塗布した場合,同一変数すべてに蛍光ペンを塗布してください。 一方の変数に蛍光ペンを塗布し,もう一方の変数に塗布がされていないと正常に変換されない場合 があります。

# 3-6 問題の記述

#### ① 空欄の指定

黄色の蛍光ペンの文字飾りを施した変数を空欄とします。

【記述例】

観測者が振動数 f\_0 の音源を手に持ち,壁に向かって速さ v で近づいているとき,うなりが聞こえ た。そのうなりの振動数はどのように表せるか。音速を V とする。

壁が受ける振動数 f\_1=A 壁からの反射による振動数 f\_2=B うねりの振動数は、C で表せる。

② 式又は数値を可変させる

変数で定義した式又は可変数値を問題文で表示させます。 可変させたい変数を水色の蛍光ペンで塗布します。 【記述例】

3 点(b, 0),((b+c)/2,a\*(c-b)\*(b-c)/4), (c, 0)を通る 2 次関数 f(x)を求めよ。

可変変数 a=2,b=4,c=2 と定義した場合,次のように表示されます。 3 点(4, 0),(3,-2), (2, 0)を通る 2 次関数 f(x)を求めよ。

# ③ グラフの挿入

問題文にグラフを挿入させることができます。 [変数], [x 座標, X 座標の始点値, X 座標の終点値] を記述し, 緑の蛍光ペンで塗布します。 変数については,3-8 変数の利用を参照ください。 グラフは最大3つまで表示できます。

【記述例】

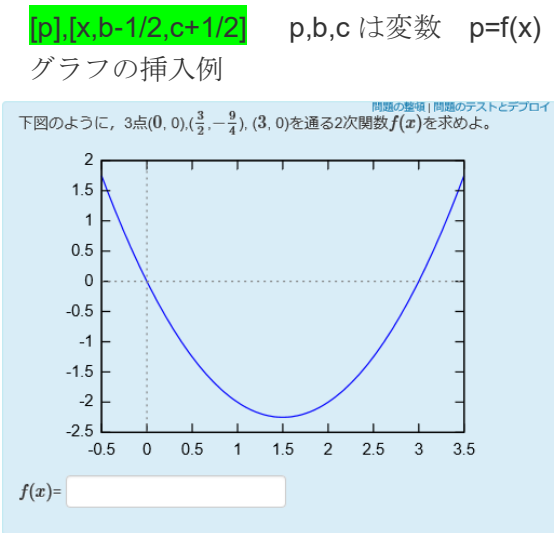

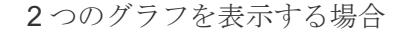

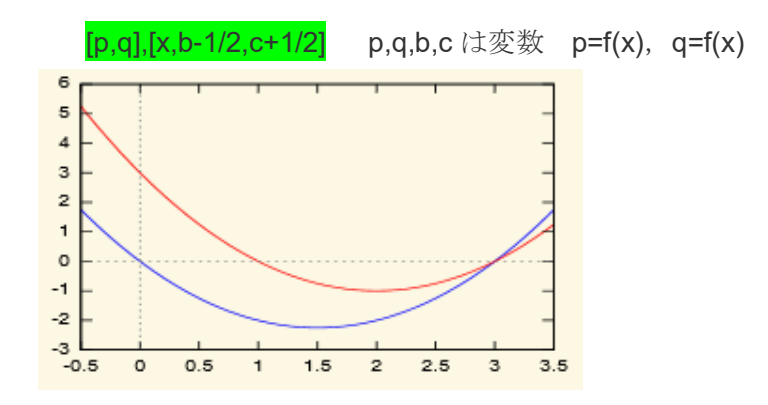

※ 同一変数を多用すると,正常に作動しないことがあります。また,フィードバック等で,解答として利用 変数を用いると正常に作動しないことがありますので,フィードバックで,正解を記述する場合は,改め て,変数と正解を定義してください。

## 3-7 解答式等の記述

 解答を,「代数評価」,「構文評価」,「式の展開と整理」,「数値」で判定を行うことができます。 また,解答式を変数として利用することもできます。

### ① 代数評価

評価対象が代数的に等しいかを判定します。

解答の記述: ANSA::A=解答式 A=解答式の A は、空欄の式を表す。

【記述例】

問題文の記述:壁が受ける振動数 f 1=A

解答の記述: ANSA::A=f 0\*V/(V-v) (A の解答 変数の順番が異なっても正解)

# ② 構文評価

評価対象の書式が等しいかを判定します。

評価対象の変数の記述順は,アルファベット,小文字,大文字順で記述します。

解答の記述: ANSC::B=解答式 B=解答式の B は、空欄の式を表す。

【記述例】

問題文の記述:

壁が受ける振動数f 1=A

壁からの反射による振動数f2=B

解答の記述:

正解の記述 f\_0\*(v+V)/(V-v)

ANSA:: A= f\_0\*V/(V-v) (A の解答および解答 C の変数)

ANSC:: B=A\*V/(V-v) (B の解答 変数の記述順が異なると不正解)

#### ③ 式の整理

式を展開,通分した形式での代数評価で判定します。

解答の記述:ANSS:C=解答式 C=解答式の Cは、空欄の式を表す。

【記述例】

問題文の記述:

壁が受ける振動数f 1=A 壁からの反射による振動数f2=B うねりの振動数は, C で表せる。

解答の記述:

**ANSA: A= f\_0\*V/(V-v)** (A の解答および解答 C の変数) ANSC:: B=A\*V/(V-v) (B の解答および解答 C の変数) ANSS::C=B-f 0 (C の解答式を展開し、式を整理) (C の整理結果:f\_0\*2\*v/(V-v))

# ④ 数値

 入力した解答を数値判定します。小数点桁数を指定することができます。 小数点桁数を指定しなかった場合,小数点 2 桁となります。 記述方法:ANSS::D=値|小数点桁数 A=解答値の D は、解答(数値)を表す。 【記述例】

問題文の記述:

壁が受ける振動数f 1=A 壁からの反射による振動数f2=B

うねりの振動数は, C で表せる。 このとき, f\_0=100Hz, V=330m/s, v=3m/s とした場合 うねりの振動数は D となる。 解答の記述: ANSA:  $A=f_0*V/(V-v)$ ANSA::  $B=A*V/(V-v)$ ANSS:: $C= B-f_0$ ANSN::D= 2\*100\*3/(330-3) | 2 (D の解答: 1.83) 3-8 変数の利用 ① 変数の定義 解答を変数することの他,変数を別途定義することができます。 記述方法: VAR::E=数式または数値 【記述例】 問題文の記述: 壁が受ける振動数f 1=A 壁からの反射による振動数f2= $\overline{B}$ うねりの振動数は, C で表せる。 このとき, f\_0=100Hz, V=330m/s, v=3m/s とした場合 うねりの振動数は D となる。 解答等の記述: ANSA::  $A=f$   $0*V/(V-v)$ ANSA::  $B=A*V/(V-v)$ ANSS:: $C= B-f_0$ VAR: E=100 (変数: E=100) VAR::F=330 (変数: F=330) VAR:: $G=3$  (変数: $G=3$ ) ANSN::D=2\*E \*G/(F-G) |2 (Dの解答: A=(2\*100\*3)/(330-3)=1.83) ② 乱数の定義 変数を乱数とすることができます。 記述方法: RAN::a=-2,-1,1,2 (変数の値 -2,-1,1,2) RAN::b=2 (変数の値 0,1,2) 【記述例】 問題文の記述: 3 点(b, 0),((b+c)/2,a\*(c-b)\*(b-c)/4), (c, 0)を通る 2 次関数 f(x)を求めよ。 [p],[x,b-1/2,c+1/2]  $f(x)=p$ 解答等の記述:  $RAN::a=-2,-1,1,2$ RAN::b=2 RAN::c=3,4,5  $ANSA::p=a*(x-b)*(x-c)$ 乱数を利用して、1から10までの範囲を定義する場合は、次のように記述します。

**RAN:a=9** 0から9までの値

VAR::b=a+1 乱数 a の値に1を加算した値 1から 10

#### 3-9 TeX の記述

問題文で TeX を利用することができます。TeX 表記にしたい箇所をピンクの蛍光ペンで塗布すること により、TeX 表記に変換できます。(蛍光ペンで塗布せずに TeX 表記で記述することもできます。)

ただし、解答とする式の TeX 表記については、蛍光ペンを塗布する必要はありません。

【記述例】

観測者が振動数 f 0 の音源を手に持ち, 壁に向かって速さ v で近づいているとき, うなりが聞こえ た。そのうなりの振動数はどのように表せるか。音速を V とする。

壁が受ける振動数 f 1=A 壁からの反射による振動数 f 2=B

うねりの振動数は, C で表せる。

#### 【Moodle 表示】

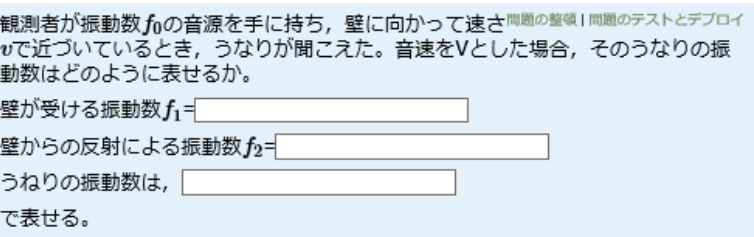

## 3-10 個別フィードバックの記述

解答を評価する式等の改行後に,正解時または不正解時の個別フィードバックを記述します。

正解時のフィードバック:T::記述後改行,正解時のフィードバックを記述します。フィードバック記述 後改行し、:T を記述します。

不正解時のフィードバック:F::記述後改行,不正解時のフィードバックを記述します。フィードバック 記述後改行し, ::F を記述します。

【記述例】

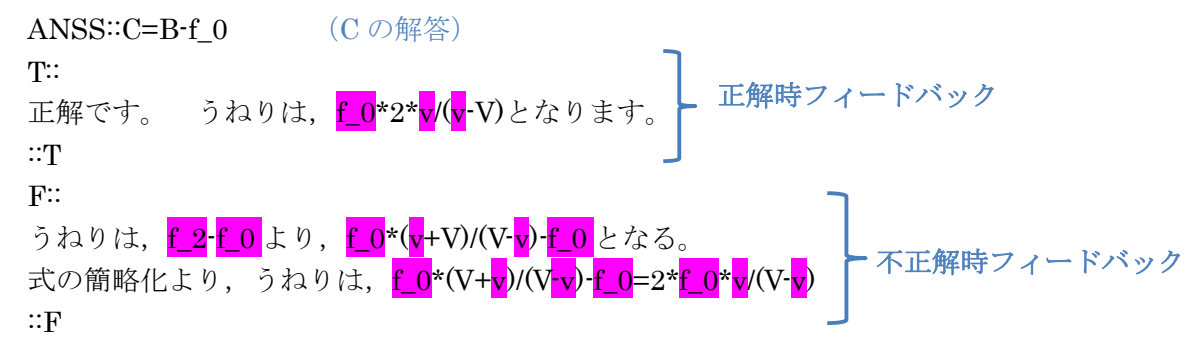

【Moodlede 表示例】

正解時フィードバック

Correct answer, well done.

正解です。 うなりは, 2\* $f_0$ \* $v$ /(V- $v$ )

 不正解時フィードバック Incorrect answer. うねりは、f2-foより、fo\*(v+V)/(V-v)-f 0となる。 式の簡略化より、うねりは、2 \* f 0\*v/(V-v)

フィードバックの中に,解答した関数グラフを表示させる場合は,「ans」の後に,設問番号を付加す る。

記述例:1 番目の解答の場合

 $[ans1],[x,b,c]$ 

### 3-11 全般に対するフィードバックの記述

全般に関するフィードバックの記述は,問題文の最後から,行頭に「問題」が出現するまで間の,行頭 に [[ を記述します。次に, 全般に関するフィードバックの内容を, 次行から記述します。全般に関する フィードバックの記述後,次行の行頭に ]] を記述します。

※ "[["および"]]"は一行として記述します。

【記述例】

 $\sqrt{2}$ 

ドップラー効果により、音源が壁に近づくことから、振動数はf 0\*V/(V-v)となります。また、壁から の反射による振動数は、f 0\*2\*v/(V-v)となり、うねりは、f 0\*2\*v/(V-v)- f 0 となります。

 $\mathbb{I}$ 

# 4.マルチメディアを利用したデータの作成

### 4-1 貼り付け画像の利用

問題文,全般に対するフィードバックに,画像を挿入することが可能です。 図は,独立した段落に挿入し,文字の折り返し設定は「行内」としてください。 (「行内」以外の折り返し設定の図は無視されます。)

ただし,図形(テキストボックスを含む)とワードアートは利用できません。

また,1 行内に複数の図を貼りこむことはできません。

(1 行内に複数の画像を貼り付ける場合は,複数の画像をグループ化し,一つの画像として貼り付け てください。)

【画像挿入時の記述例】

問題2 X 線回析

次の空欄を埋めなさい。

個体試料の粉末X線解析測定を行ったところ,回析角 18°のところに強い回析ピークを観測した。 このピークが 110 反射(110)である。

ただし,X 線の波長は 0.071nm,回析角は図のように入射 X 線と回析 X 線とのなす角とし,

 $\sin 9^\circ$  = 0.16,  $\sin 18^\circ$  = 0.31,  $\sin 36^\circ$  = 0.59 とする。

 $\lambda$ : X線の波長, d:結晶面の間隔, 回析角:  $\theta$ 

四則演算記号:\*:乗算,/:除算,+:加算,-:減算

ブラッグの式より,  $d=A$ 

n=1 としたとき格子面間隔は=Bnm となる。

格子面間隔は小数点第以下2桁まで求めなさい。

回折X線 入射X線 回折角 結晶格子面 ANSA: $A=2*d*sin(\theta)$ ANSN::B=0.22|2

# 【画像を挿入した場合の表示例】

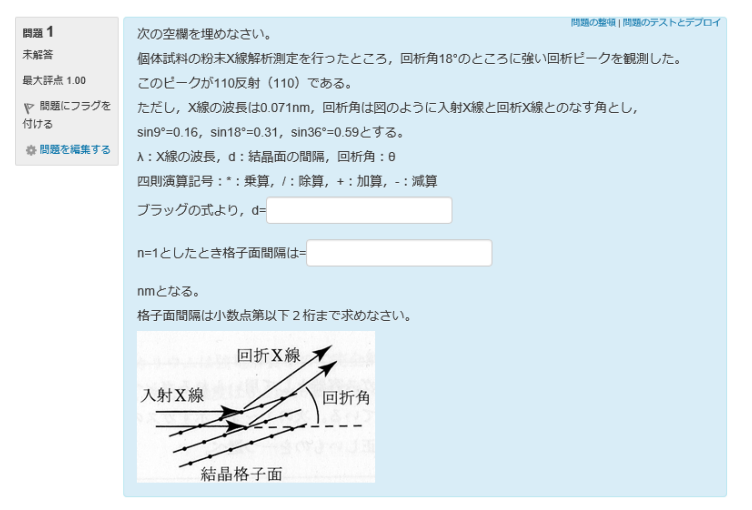

# 4-2 画像,音声,動画の挿入

問題文,全般に対するフィードバックに,画像および音声,ビデオを挿入することが可能です。 {{ }}タグで囲んだ箇所が,メディアファイルの挿入箇所です。 {{ }}の中に,ファイル名と ALT 情報を記入します。 ALT 情報は省略可能です。ファイル名と ALT 情報の間に空白を入れてください。

【画像,音声,動画の挿入の記述例】

{{benzoic\_acid.png "画像"}} 画像ファイル {{ hy26.mp3 "音声"}} 音声ファイル {{waterfall.mp4 "ビデオ" }} ビデオファイル {{ djw7oZXe8zs "YouTube" }} YouTube ① メディアファイルの種類は,拡張子によって自動的に判断されます。

② メディアファイルは,通常 Word ファイルと同じフォルダ内に置きます。

※ 問題ファイルの下の階層にメディアファイルを置く場合は,フォルダ名の後に¥をつけてフォルダ 名を指定します。

【ファイル名を階層に置く場合の記述例】

{{move¥waterfall.mp4 "ビデオ"}}

# 5.オプションの設定

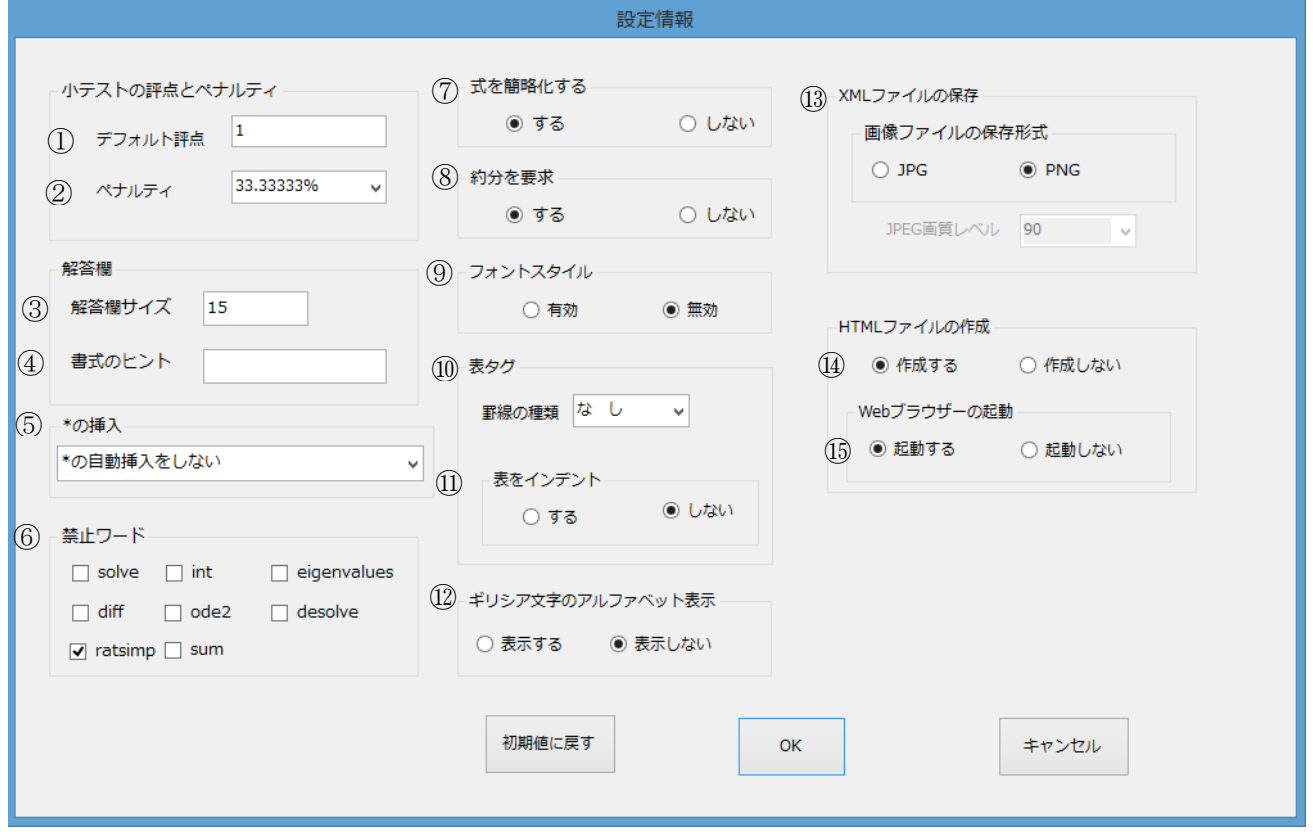

※「初期値に戻す」を選ぶと,オプションの設定を最初の状態に戻すことができます。

- ① デフォルト評点 最大評点のデフォルト値を指定します。
- ② ペナルティ

ペナルティの値を選択して指定します。

ペナルティは,「複数受験インタラクティブ」または「アダプティブモード」動作を使用して問題を 実行する場合,学生が不正解の後に再度回答する場合の問題評点の減点の割合を示します。

#### ③ 解答欄サイズ

解答入力欄の大きさを設定します。

④ 書式のヒント

解答入力の書式の入力例を表示させる場合,入力例を記述します。

⑤ \*の挿入

暗黙的に積である場合に「\*」を挿入するかどうかについて様々な指定ができます。 初期設定は「\*の自動挿入をしない」となっています。

【選択肢】

- ・\*の自動挿入をしない
- ・暗黙の積に対して\*を自動挿入する
- ・変数名が 1 文字と仮定して\*を挿入する
- ・空白に対して\*を自動挿入する
- ・積を意味するところや空白に\*を自動挿入
- ・一文字変数の積とみなされる場合や,1 文字変数の間の空白に\*を挿入する

# ⑥ 禁止ワード(解答に際し利用を禁止する関数)

禁止する文字列(maxima コマンド) diff:微分する desolve:微分方程式を解く eigenvalues:行列の固有値を求める int:積分する ode2:常微分方程式を解く ratsimple:式を整理する solve:方程式を解く ※ ratsimple(式を整理する)は初期設定で禁止ワードに指定しています。 sum:数値を合計する

#### ⑦ 式を簡略化する

正解とする式を簡略化させます。(初期設定は,式を簡略化する設定となっています。)

【例】  $\frac{2x}{x^2} = \frac{2}{x}$ を簡略化した場合 $\frac{2-2}{x-x}$ となる。

#### ⑧ 約分する

正解とする式の分数について約分を指定します。(初期設定は,約分する設定となっています。)

#### ⑨ フォントスタイル

文字飾りの変換を有効に「する」または「しない」を指定します。 対応している文字飾り:下付き,上付き,斜体,太字,下線,取り消し線,文字の色,文字の背景色。 ただし,文字色蛍光ペンで装飾を施した範囲のフォントスタイル変換はできません。

# ⑩ 表タグの利用 罫線の種類

罫線種類を指定します。

「罫線なし」,「実線」,「点線」,「破線」,「二重線」の罫線を指定することができます。 また、「Word 罫線」を選択した場合、Word での罫線の種類に合わせた罫線をできます。 ただし,「罫線なし」,「実線」,「点線」,「破線」,「二重線」以外の罫線の場合は,「実線」となります。

# ⑪ 表をインデントする

 表の「インデントする」または「インデントしない」を指定します。 表をインデントするとした場合,左マージン 30px が設定されます。

#### ⑫ ギリシャ文字のアルファベット表示

 解答に,ギリシャ文字を利用することはできません。問題文にギリシャ文字が含まれる場合,XML 変換時にギリシャ文字の後ろに,英語で表記します。

#### ⑬ 画像ファイルの保存形式

Word に貼り付けた画像ファイルの形式を「JPEG」または「PNG」のどちらかを指定します。 JPEG 画像を指定した場合は,JPEG 画像のレベル値を選択して指定します。

#### ⑭ HTML ファイルの作成

変換終了後に,小テストの問題を Moodle に掲載した状態を疑似的に再現して表示するための HTML ファイルを同時に「作成する」または「作成しない」を指定します。

#### ⑮ Web ブラウザーの起動

変換終了後に Web ブラウザーを起動して、作成した HTML ファイルを「表示する」または「表示し ない」を指定します。

# 6.表の利用

問題文に表を挿入することができます。 Word 文書内に表を作成し,オプションで表を選択すると表タグに変換されます。 表を選択した場合,罫線の種類を指定します。 表を利用する場合は,表を表示する行を確保してから,表を作成してください。 セルの内容をヌルにしないでください(表内は必ず文字を入力してください 空白 1 文字でも可)。 セル内で改行した場合,改行までの文字列しか変換されません。

注)

・問題文書内に,表のセル内の単語が含まれる場合は,表内で,当該単語の利用はできません。TeX 表 記変換前の文字と TeX 表記変換後の文字についても同様です。

・表のセル内の NULL 利用はできません。

【表の記述例】

問題2 X線回析e

次の空欄を埋めなさい。↩

個体試料の粉末 X線解析測定を行ったところ, 回析角 18°のところに強い回析ピークを 観測した。このピークが 110 反射 (110) である。+

ただし, X線の波長は 0.071 (nm), 回析角は図のように入射 X線と回析 X線とのなす 角とする。↩

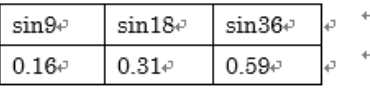

λ: X線の波長, d:結晶面の間隔, 回析角: θ, 格子面数: ne 四則演算記号: \*: 乗算, /:除算, +: 加算, -: 減算e

ブラッグの式は, Av

格子面数を1とした場合, d=<mark>B</mark>e

格子面間隔は, C (nm) 小数点 2 桁まで求めなさい。↩

回折X線 入射X線 回折角

結晶格子面 ANSA:: $A=n^*\lambda = 2^*d^*sin(\theta)$ ANSA: B=  $\lambda$  /2\*sin( $\theta$ ) $\psi$ VAR:  $D=0.071$ <sup>e</sup>  $VAR: E = 0.16$ ANSN::C=D/(2\*E) | 2+

# 6-1 表を利用するためのオプション設定

オプション設定の表タグを「利用する」を選択し,罫線の種類を選択します。 表をインデントしたい場合は,表をインデント「する」を選択します。 【罫線の選択例】

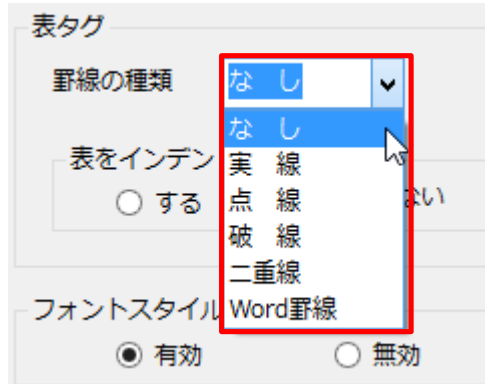

【Moodle 表示例】

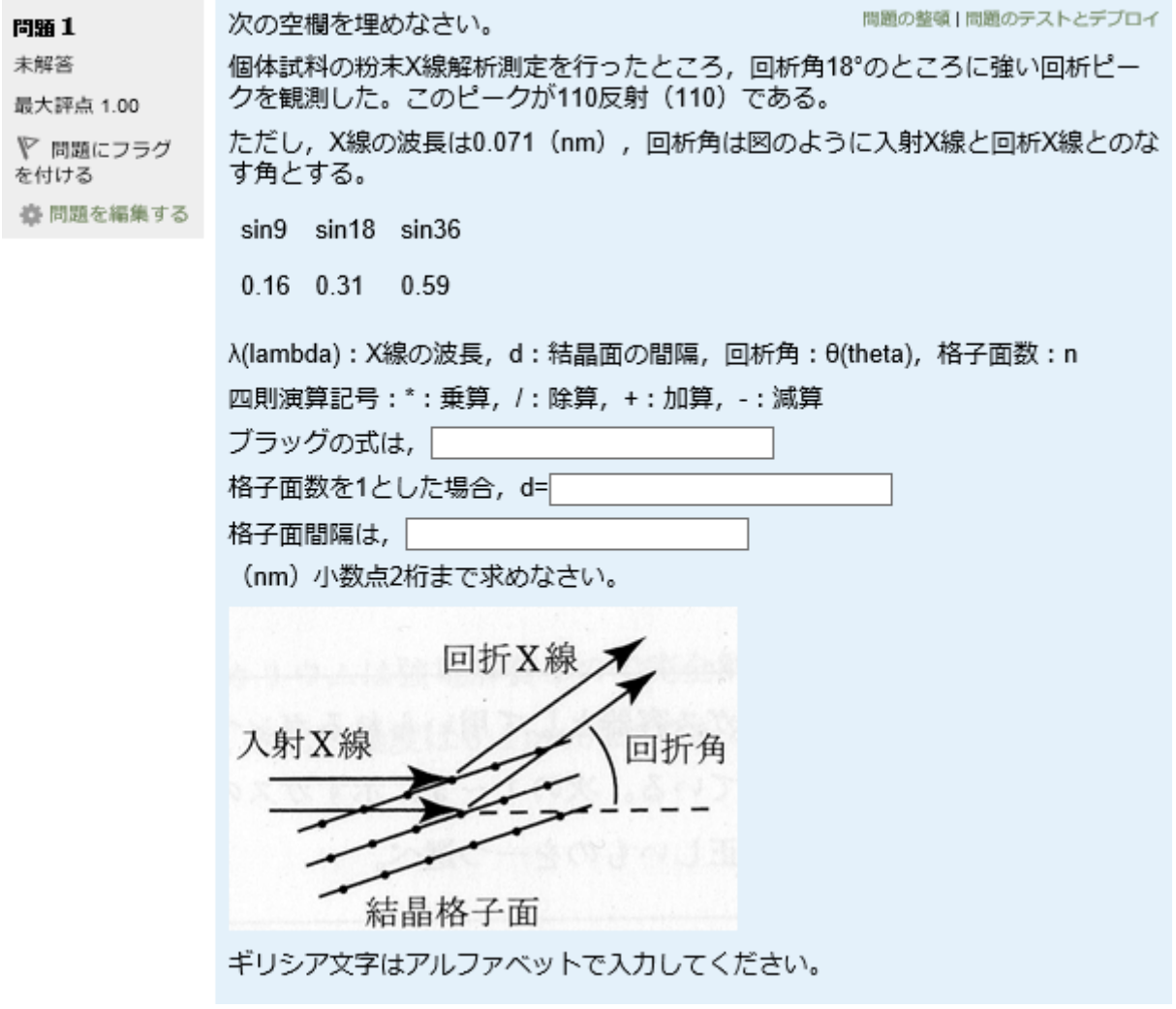

- 8.XML から Word ファイルの変換
	- 1. Moodle XML ファイルを QuizTranslator\_CLOZE with STACK 内にドラッグ&ドロップします。

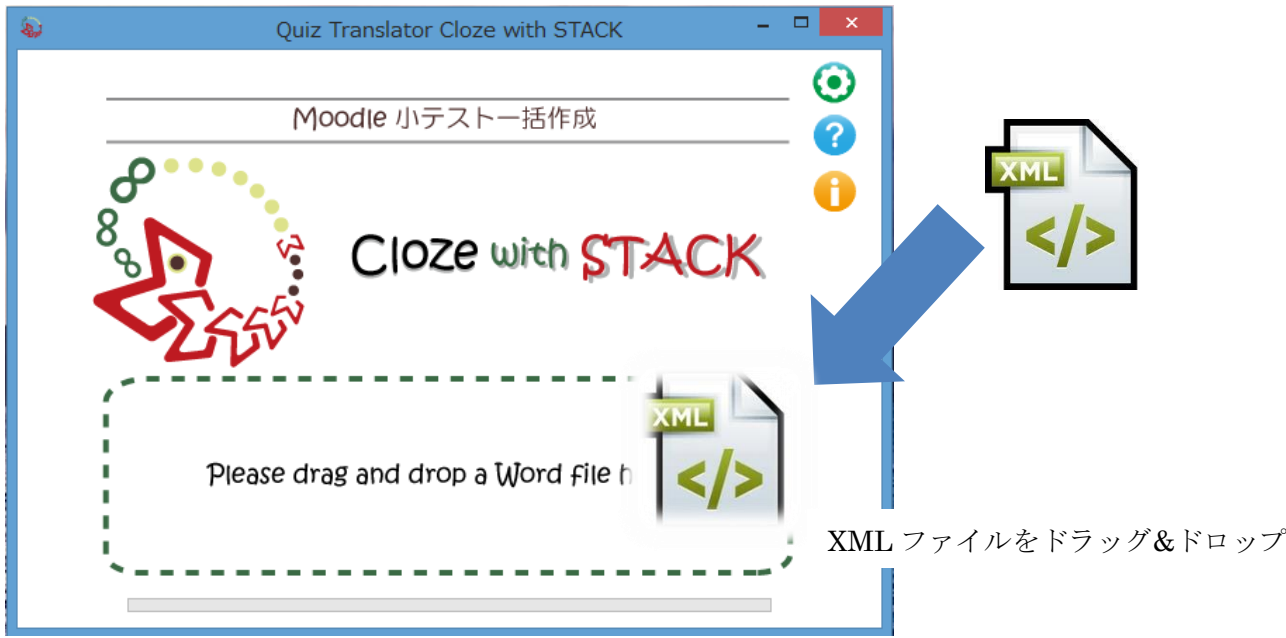

2. Word ファイルが自動的に作成され、元ファイルと同じ場所に保存されます(画像以外のマルチメディアフ ァイルは別ファイルとして作成されます)。

【XML ファイルから Word ファイルの変換例】

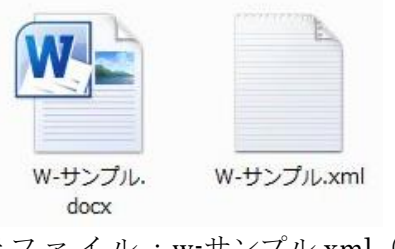

元ファイル:w-サンプル.xml (Moodle XML 形式ファイル) 作成ファイル:w-サンプル.docx (Word 穴埋め問題ファイル)